# SARAWAK RURAL **BROADBAND** NETWORK

# **GARIS PANDUAN** PENDAFTARAN MYSRBN

### MELALUI APLIKASI MySDEC

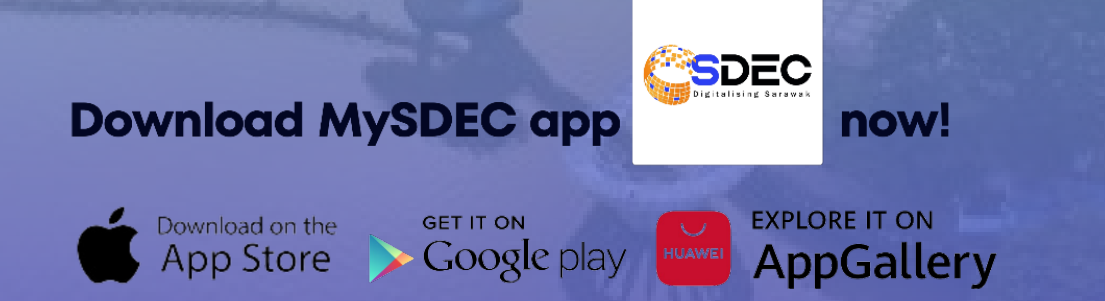

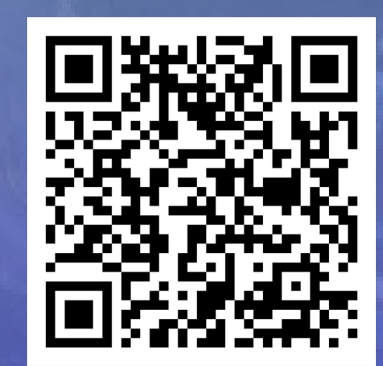

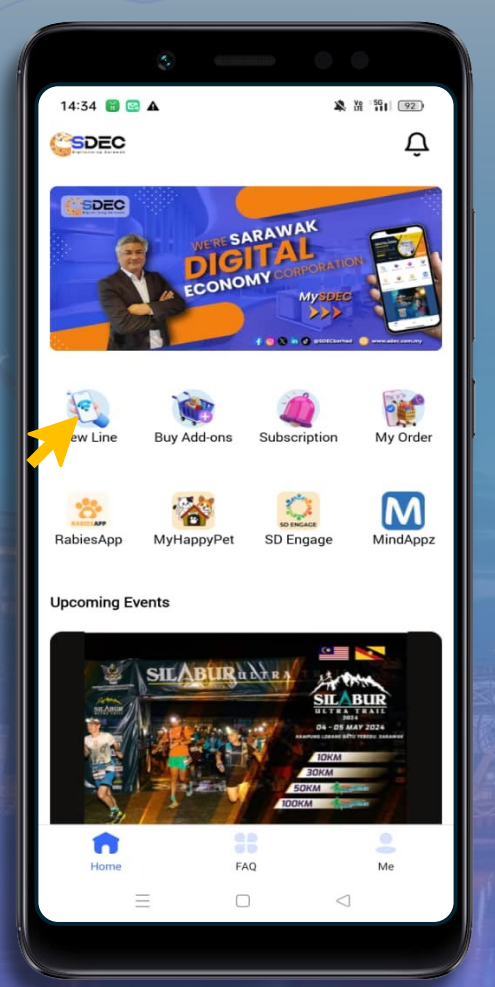

Tekan "New Line" pada paparan utama

### SARAWAK RURAL **BROADBAND** NETWORK

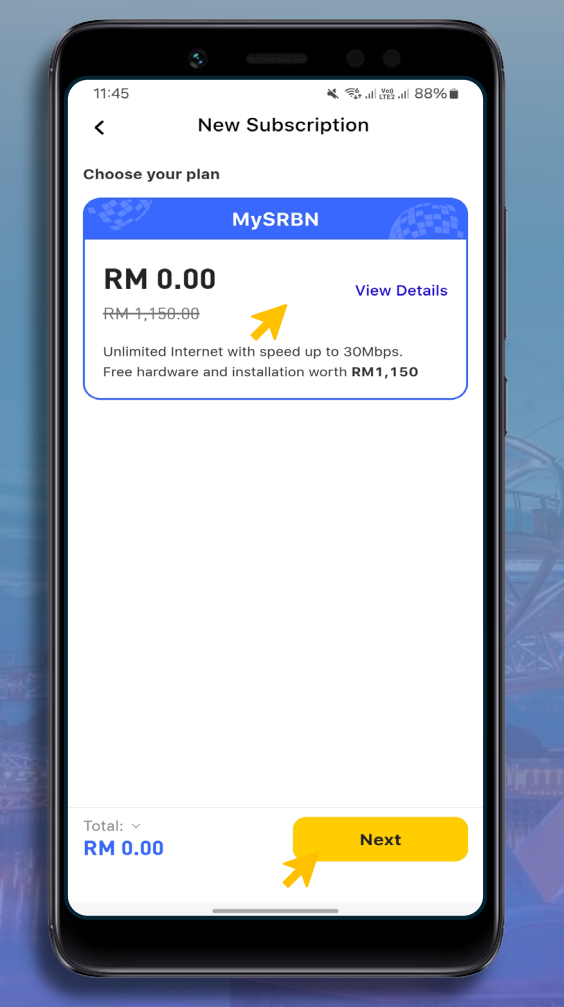

Pilih "Plan MySRBN" dan tekan "Next"

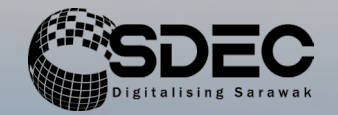

### **LANGKAH 1 LANGKAH 2 LANGKAH 3 LANGKAH 4**

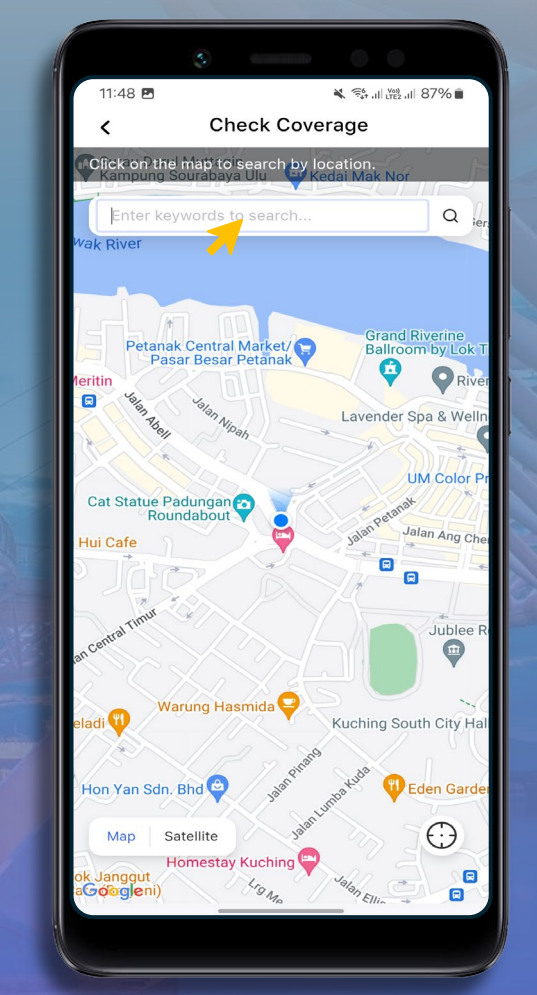

Masukkan Nama Tempat Kediaman anda

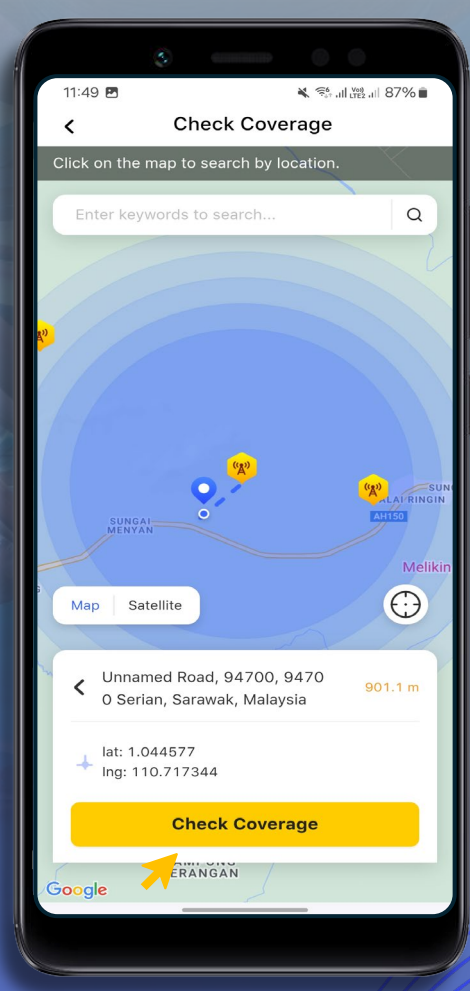

Tekan "Check coverage" untuk teruskan permohonan

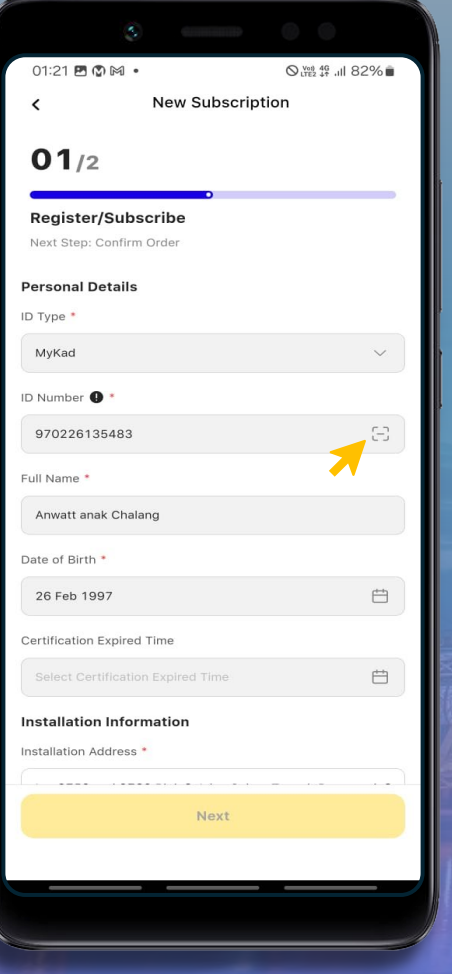

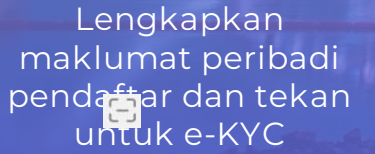

SARAWAK RURAL **BROADBAND** NETWORK

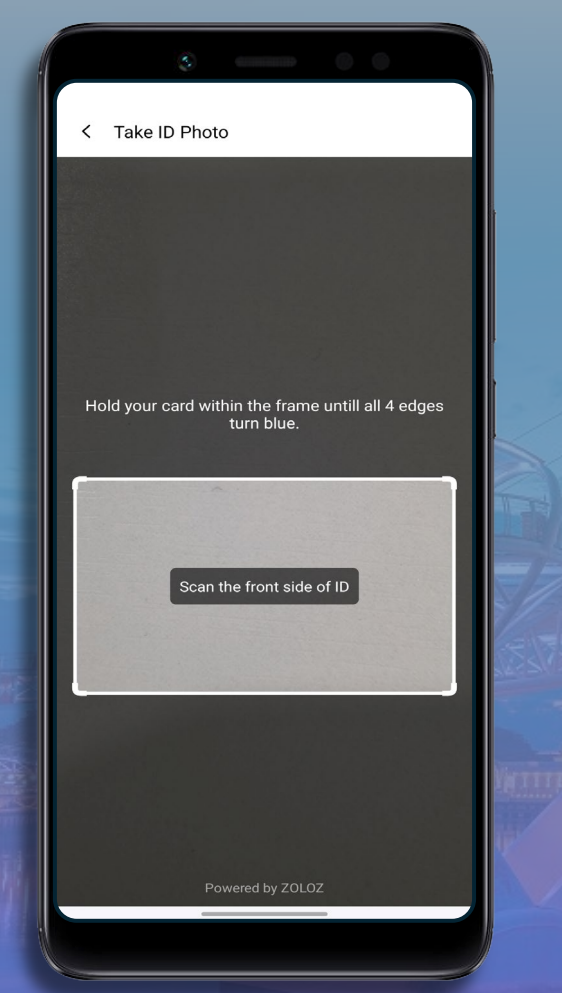

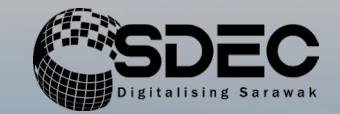

### **LANGKAH 5 LANGKAH 6 LANGKAH 7 LANGKAH 8**

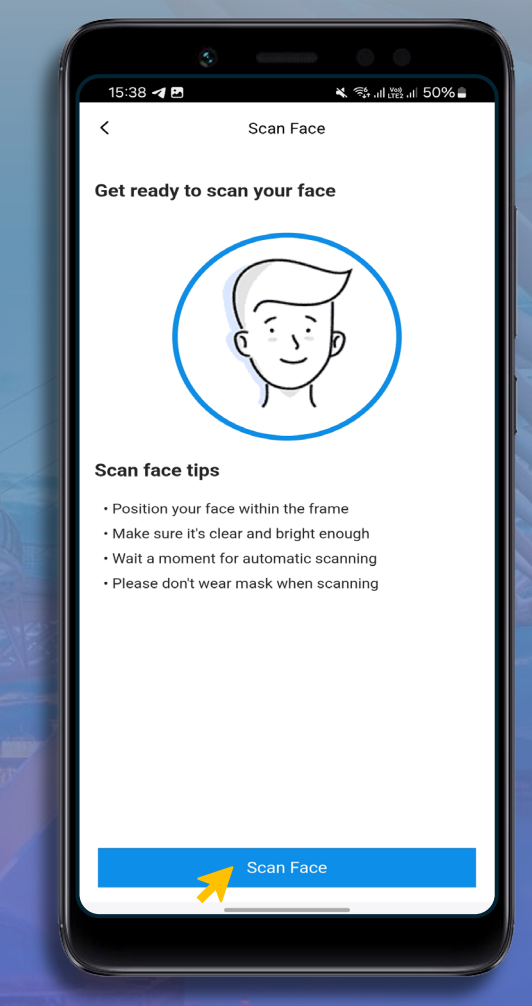

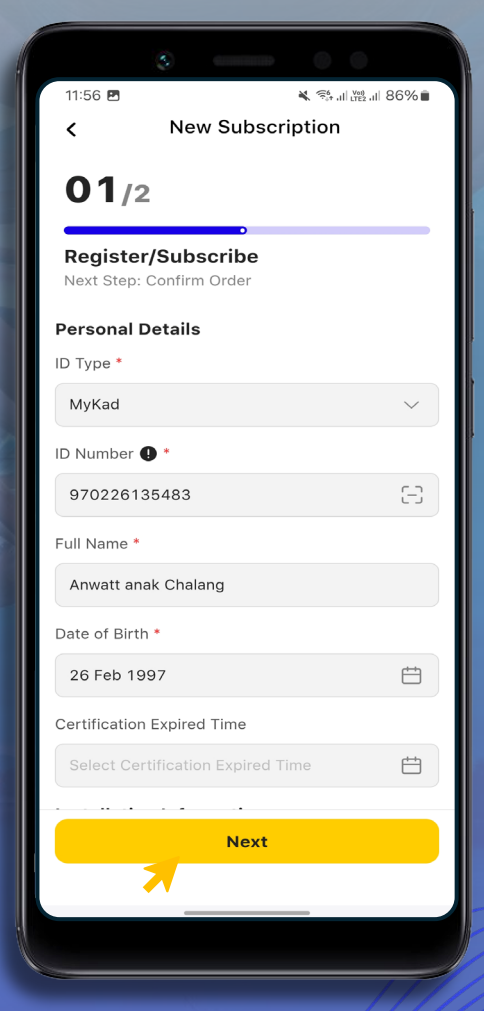

Tekan "Next" setelah semua maklumat peribadi pendaftar lengkap

### Imbas Kad Pengenalan Depan dan Belakang

Tekan "Scan Face" untuk mulakan proses e-KYC

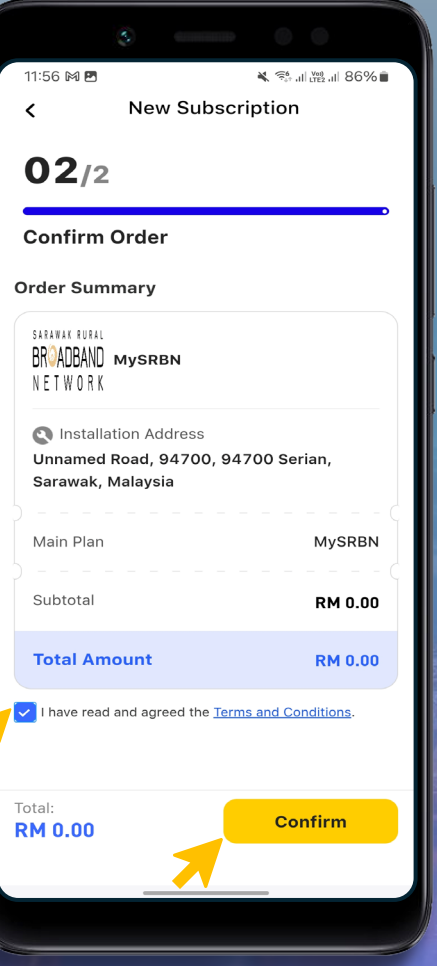

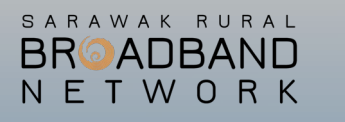

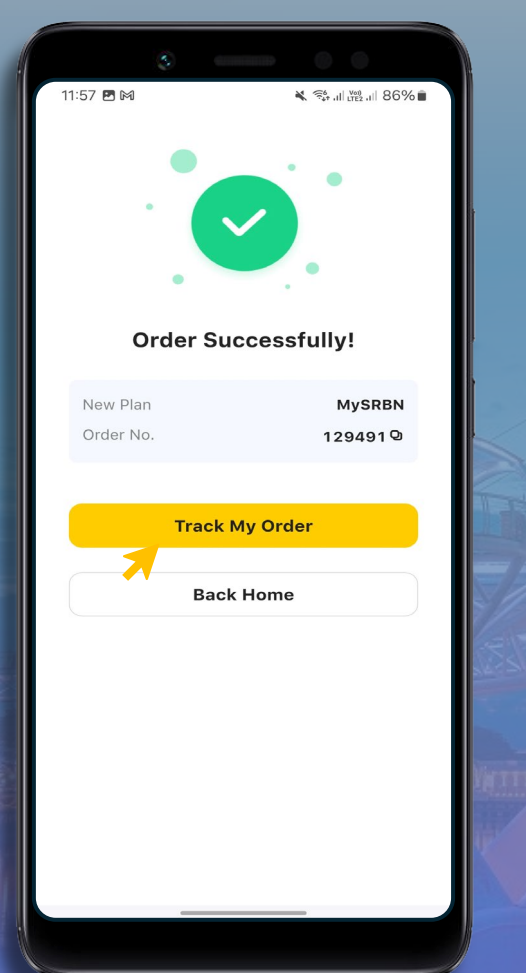

# gitalising Sarawak

### **LANGKAH 9 LANGKAH 10 LANGKAH 11**

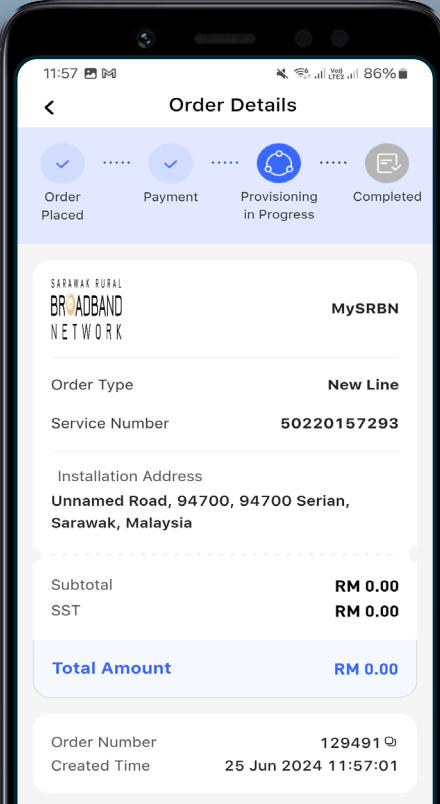

## **PENDAFTARAN SELESAI**

Tick pada kotak Terma & Syarat, kemudian tekan "Confirm"

Tahniah! Permohonan Berjaya, tekan "Track My Order" untuk Semak status permohonan

Butiran Permohonan

## SARAWAK RURAL **BROADBAND** NETWORK

# PENDAFTARAN SELESAI

MELALUI APLIKASI MySDEC

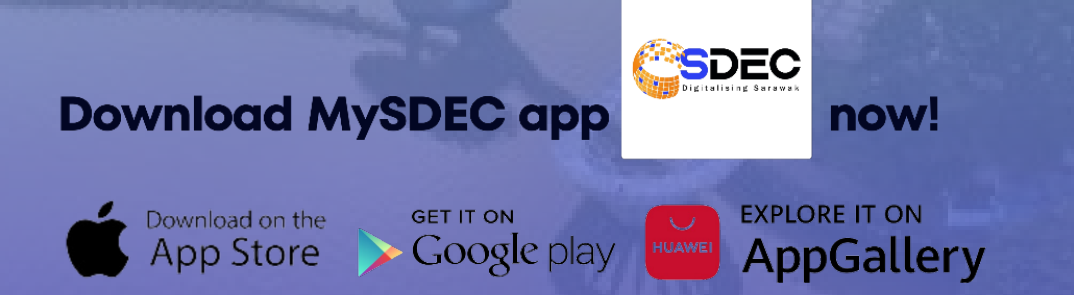

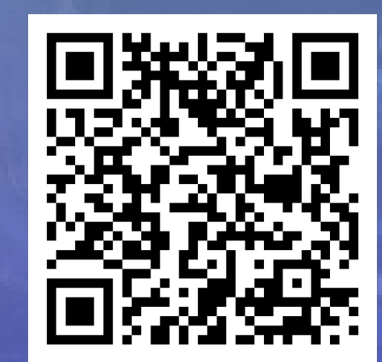